# **Toelichting inloggen beheermodule IZM**

Wanneer u problemen heeft met inloggen in de beheermodule van Zwemscore, kan dat meerdere oorzaken hebben. Twee vaak voorkomende oorzaken zijn 'Wachtwoord vergeten' of 'Beveiliging internet browser te hoog'

In deze toelichting wordt beschreven wat u zelf kunt doen om het probleem van niet kunnen inloggen op te lossen. Onder de knop 'inloggen' ziet u staan: 'Wachtwoord vergeten' en 'Ik kan niet inloggen'. Zie onderstaand schermvoorbeeld:

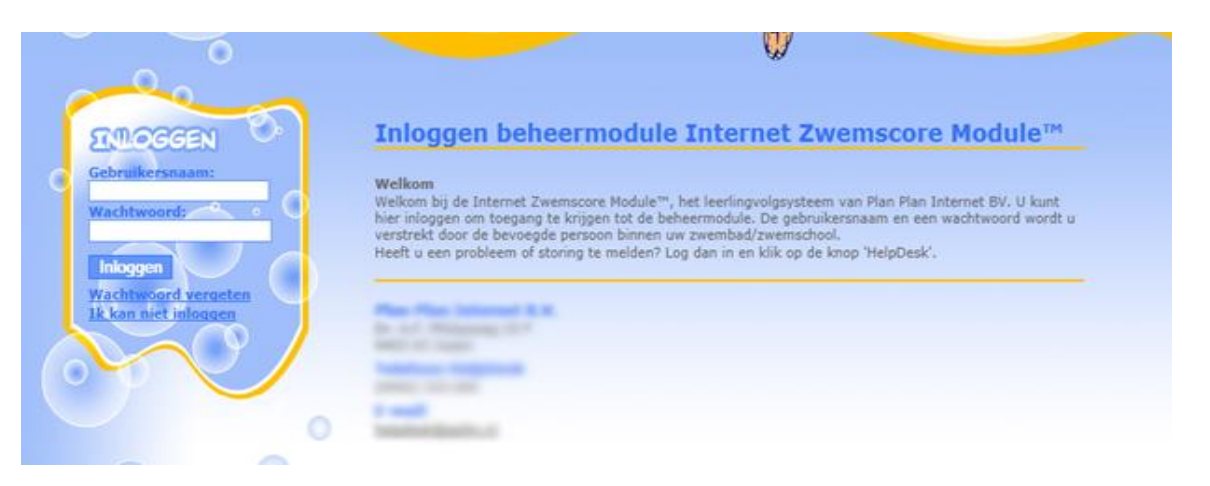

### **Wachtwoord vergeten**

Wanneer u uw wachtwoord niet meer weet, kunt u deze opnieuw opvragen. Het wachtwoord wordt dan verstuurd naar het emailadres wat is ingevuld bij uw gebruiker gegevens. Het is dus van belang dat hier een emailadres staat vermeld. Is dit niet het geval, kunt u aan een beheerder te vragen om dit aan te passen. Dit kan de beheerder aanpassen in het menu Autorisatie > Gebruiker wijzig.

Om uw wachtwoord op te vragen, vult u uw gebruikersnaam in en klikt vervolgens op de link 'Wachtwoord vergeten'. U ontvangt een email met daarin uw inloggegevens

Wanneer u na het opvragen van uw wachtwoord nog steeds niet kunt inloggen, voert u de stappen uit die hieronder staan beschreven. Afhankelijk van de internetbrowser welke u gebruikt.

## **Ik kan niet inloggen**

Hieronder wordt per internet browser een uitleg gegeven hoe de beveiliging zodanig ingesteld kan worden om te kunnen inloggen bij zwemscore.

#### **[Internet Explorer](#page-1-0) [Mozilla Firefox](#page-1-1) [Google Chrome](#page-2-0) [Apple Safari](#page-3-0)**

#### <span id="page-1-0"></span>**Internet Explorer**

Als uw beveiliging te hoog staat kan het zijn dat sommige websites niet correct werken. Bij de internet opties kunt u dit veranderen. Hieronder staat wat u moet doen om de beveiliging omlaag te brengen zodat u de websites correct kunt bezoeken.

1. Ga eerst naar "Extra" of naar "Tools" als u de engelse versie heeft. Ga vervolgens naar "Internet opties" of "Internet options".

Als de menubalk niet zichtbaar is, kunt u op uw toetsenbord op de knop "Alt" klikken. Hierdoor kunt u het menu zien van uw Internet Explorer.

2. Als u op de internet opties hebt geklikt krijgt u een scherm voor u. Hier klikt u op het tabblad "beveiliging" of "security" zodat u zelf de beveiliging kunt beheren. Hieronder staat het scherm met daarin de instellingen voor de beveiliging.

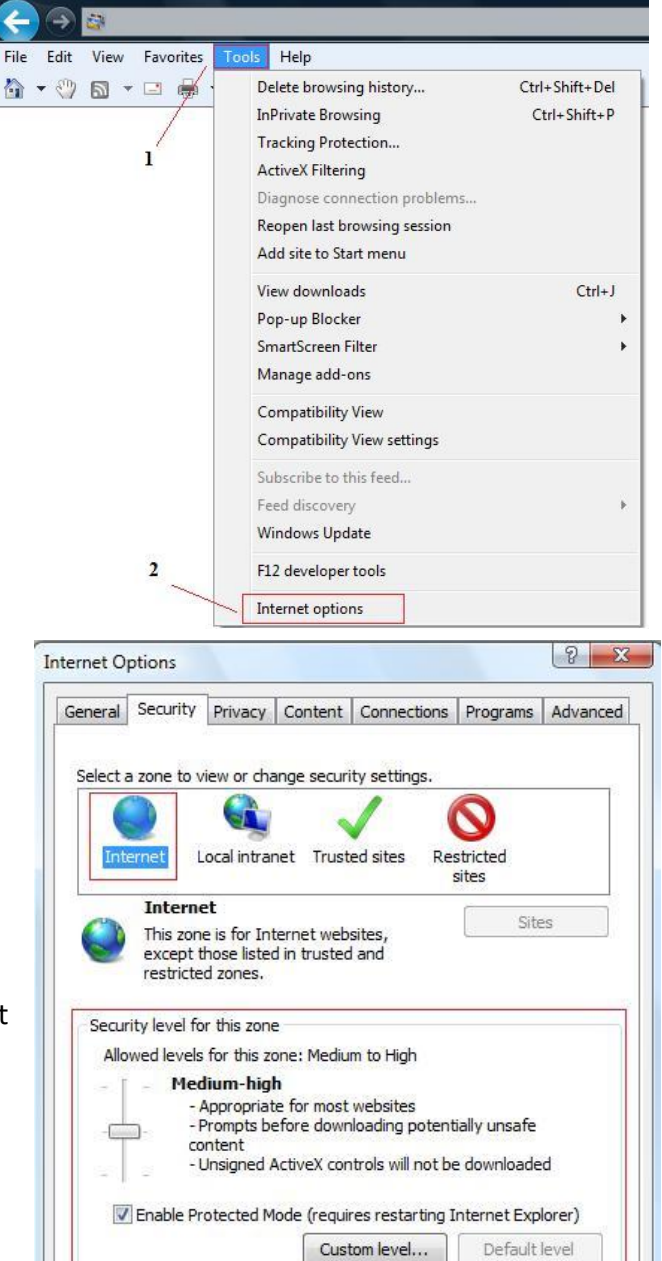

Reset all zones to default level

Cancel

Apply

 $\overline{OK}$ 

Het volgende scherm krijgt wanneer u op internet opties heeft geklikt om vervolgens naar het tabblad beveiliging te gaan.

- 3. Hier kunt bij de beveiliging niveau aangeven normaal-hoog. Dit hoeft u alleen te doen bij het icoontje waar internet onder staat.
- 4. Als u klaar bent klikt u onderaan op "toepassen" of op "ok"
- 5. Als u nu de pagina ververst is de melding niet meer te zien en kunt u inloggen op uw persoonlijke pagina.

#### <span id="page-1-1"></span>**Mozilla Firefox**

Als u Mozilla Firefox gebruikt, kunt u de onderstaande stappen volgen om de beveiliging aan te passen.

1. Als u Mozilla Firefox hebt geopend kunt u daarna op extra klikken in de menubalk. Als deze niet zichtbaar is, kunt u op de "Alt" knop drukken die op uw toetsenbord zit.

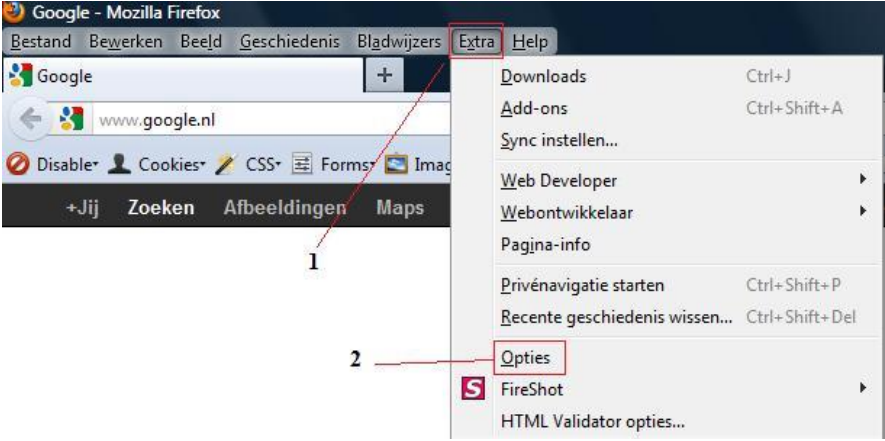

- 2. Als u het scherm van de opties voor u hebt, gaat u naar het tabblad "Inhoud". Hieronder staat een schermafbeelding:
- 3. Hier moet u de optie "Javascript inschakelen" aanvinken. Hierdoor wordt de javascript ingeschakeld zodat u in kan loggen bij zwemscore.
- 4. Als u de optie heeft aangevinkt, kunt u op de knop "Ok" klikken. Daarna kunt u opnieuw proberen in te loggen bij zwemscore.

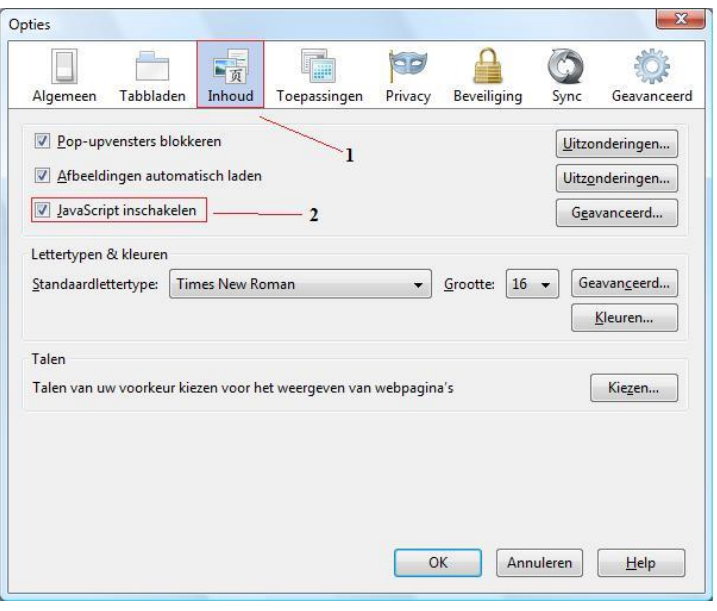

#### <span id="page-2-0"></span>**Google Chrome**

Als u google chrome gebruikt kunt u de onderstaande stappen volgen om de beveilig in te stellen zodat u weer in kan loggen bij zwemscore.

1. Als u google chrome hebt geopend, kunt u rechts boven een steeksleutel icoon aanklikken. Hiermee opent u de instellingen.

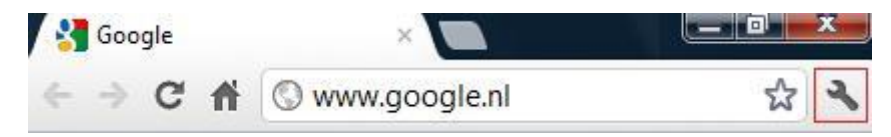

2. Als u hier kiest voor optie instellingen komt u in het volgende scherm.

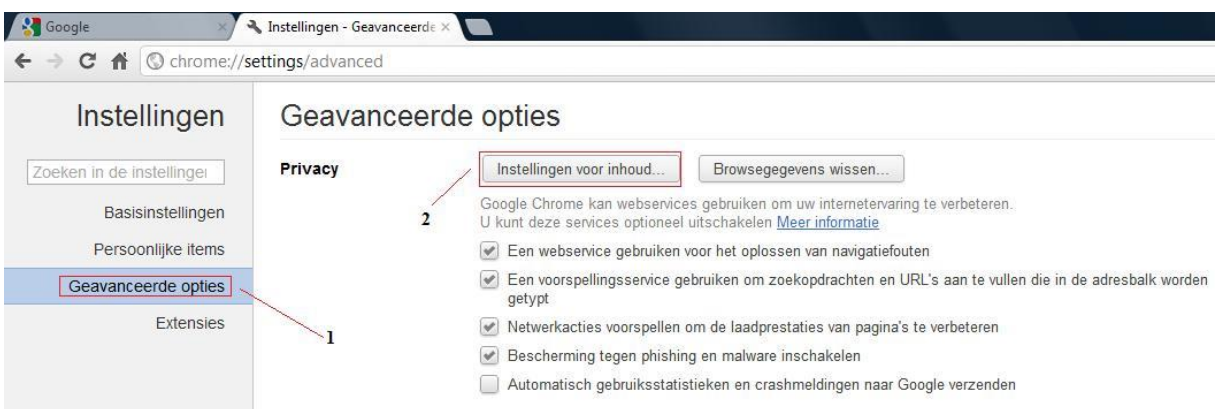

3. Als u nu links kiest voor "Geavanceerde opties" en daarna op de knop "Instellingen voor inhoud…" klikt, komt u in het volgende scherm.

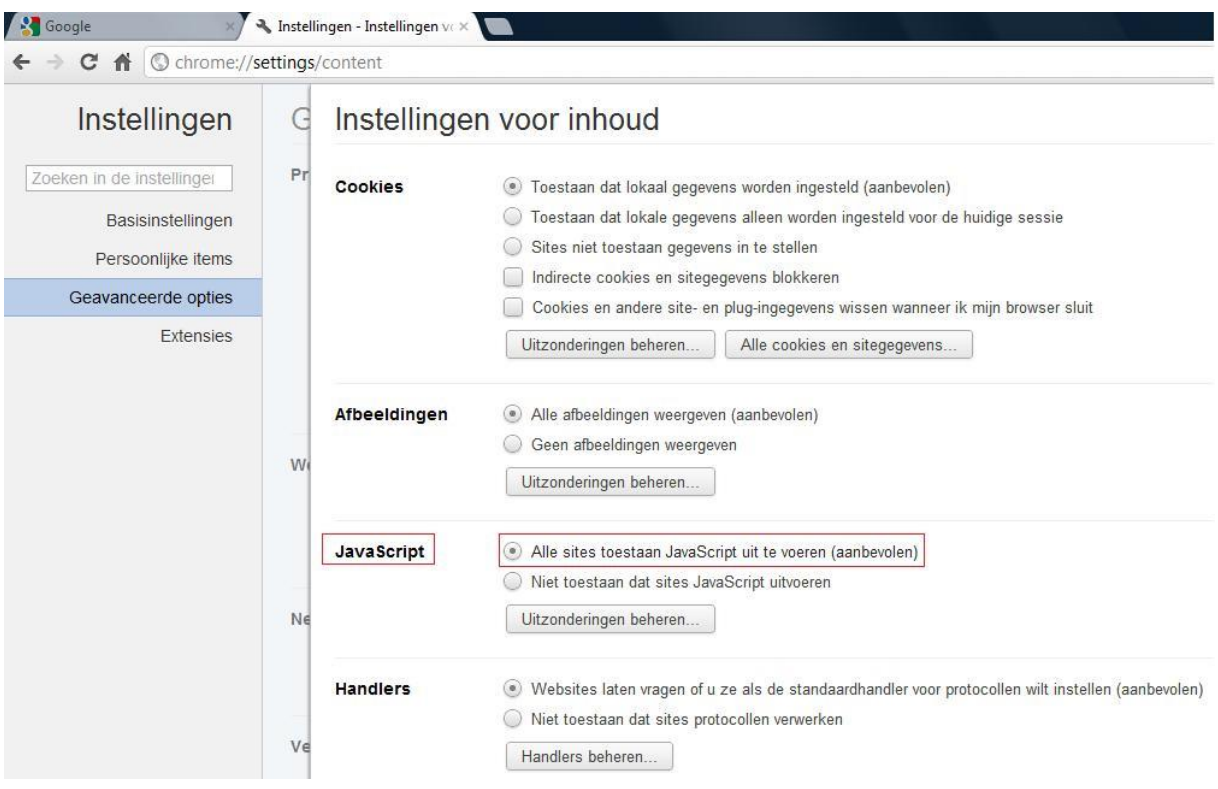

- 4. Zet bij het kopje "Javascript" de optie "Alle sites toestaan Javascript uit te voeren (aanbevolen)" aan.
- 5. Als u dit heeft gedaan kunt u rechtsboven op het kruisje klikken. Alle ingevoerde worden automatisch opgeslagen bij google chrome.
- <span id="page-3-0"></span>6. U kunt nu weer proberen in te loggen bij zwemscore.

Als u apple safari gebruikt kunt u de onderstaande stappen volgen om de beveilig in te stellen zodat u weer in kan loggen bij zwemscore.

1. Als u apple safari hebt geopend, kunt u rechtsboven een tandwiel icoon aanklikken om het menu te openen.

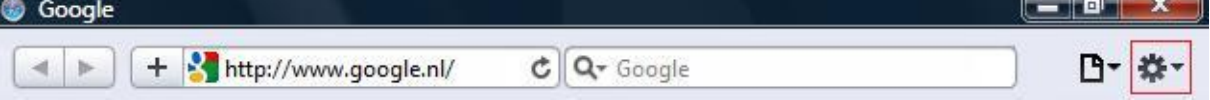

2. Als het menu is geopend klikt u op "voorkeuren" of als u de engelse versie heeft dan heet het "preferences"

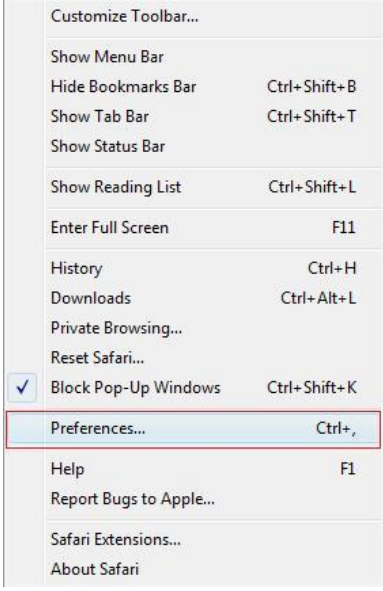

- 3. Als u op de optie heeft geklikt krijg u een scherm waar u alle voorkeuren kan veranderen. Bovenaan staan tabs die u kunt kiezen. Kies hier voor de tab "Beveiliging" of "Security"
- 4. Vink hier de optie "activeer JavaScript" of "Enable JavaScript"

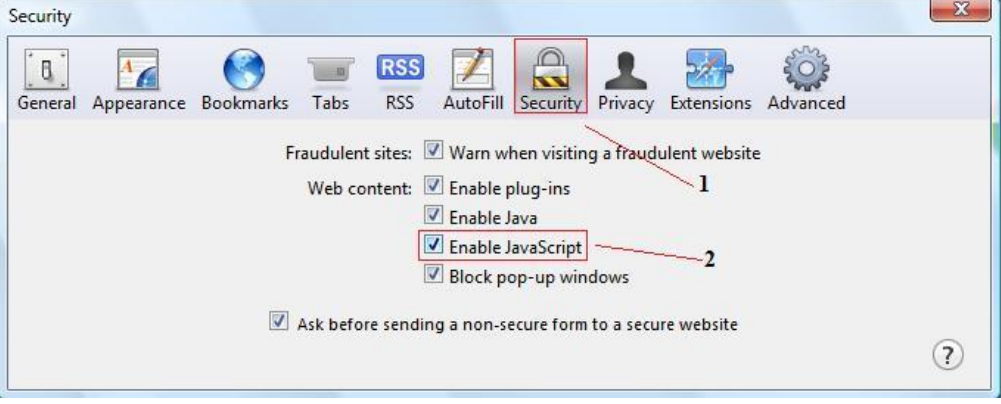

5. Als u de optie heeft aangevinkt kunt u rechtsboven op het kruisje klikken en de pagina verversen. Nu kunt u weer inloggen in zwemscore.